## D-Link

## **How to use CLI to Upload/Download D-Link NetDefends Firewall configuration.**

- 1. Use Windows OS terminal application connect to D-Link firewall(For Unix/Linux OS, please refer manual).
- 2. Download Putty SCP software(free software).
- 3. Setup D-Link NetDefends firewall Remote SSH management. For example:

DFL-1600:/> **add RemoteManagement RemoteMgmtSSH for-scp LocalUserDatabase=AdminUsers Network=InterfaceAddresses/lan1net Interface=lan1 AccessLevel=Admin** 

4. Go to Windows DOS, and call the SCP application.

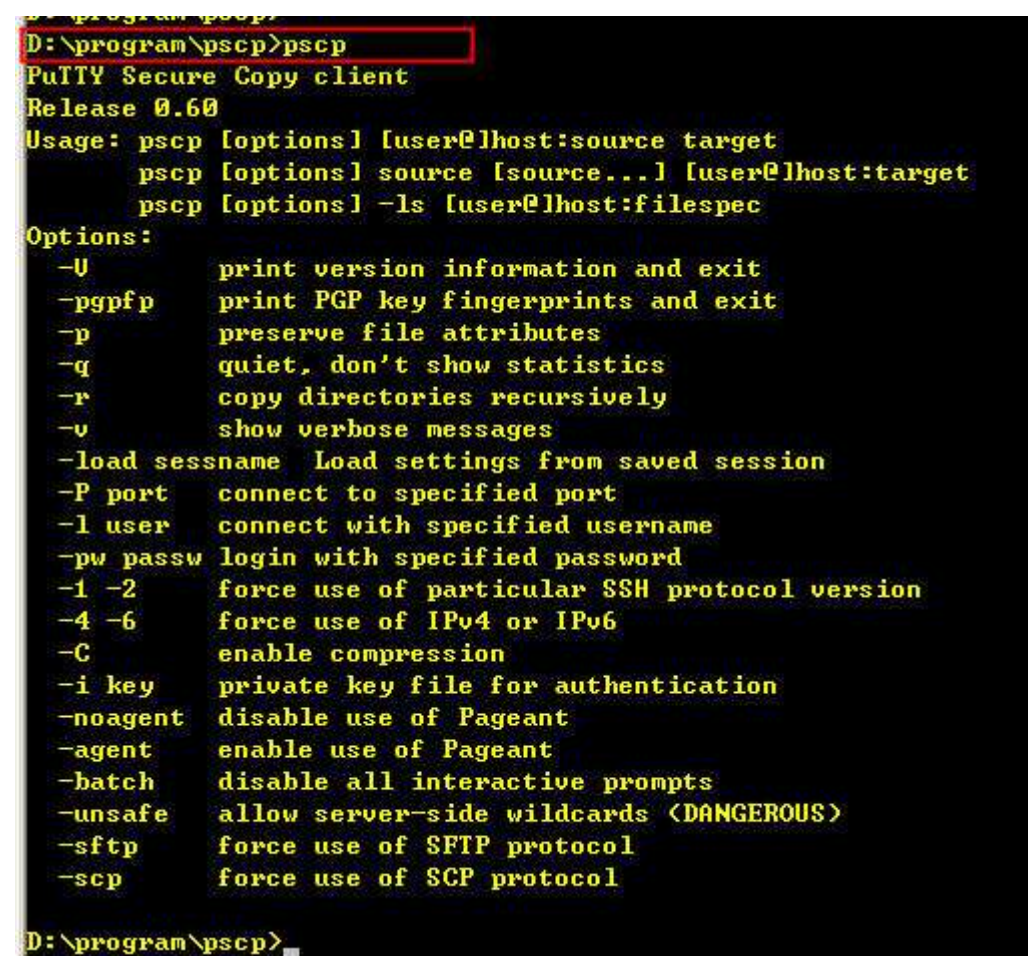

5. Download config.bak or full.bak configuration files.

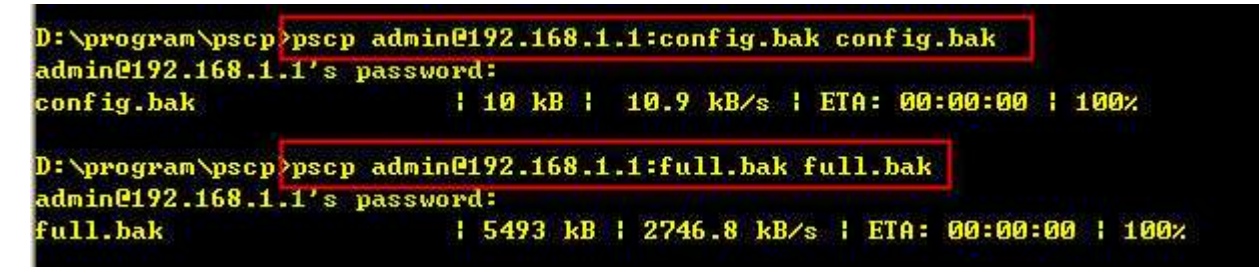

6. Upload config.bak or full.bak configuration files.

```
D:\program\pscp>pscp config.bak admin@192.168.1.1:
admin@192.168.1.1's password:
                          | 10 kB | 10.9 kB/s | ETA: 00:00:00 | 100x
config.bak
D:\program\pscp>pscp full.bak admin@192.168.1.1:
admin@192.168.1.1's password:
full.bak
                          1 5493 kB 1 5493.6 kB/s 1 ETA: 00:00:00 1 100x
```